# **Lesson 12 - Kitchen Menus**

<span id="page-0-0"></span>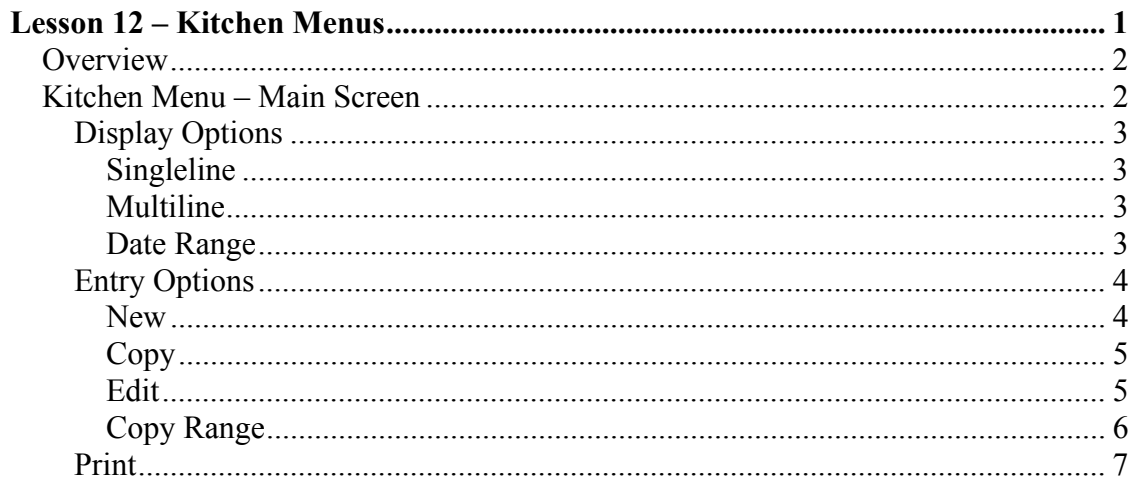

## <span id="page-1-0"></span>**Overview**

The Kitchen Menu functionality was developed to address a basic need for dietary planning in the kitchen. Through entry, copy, and print functions we have tried to make this as easy as possible.

The following pages will help familiarize you with the functionality inherent in the Kitchen Menus.

The *Kitchen Menu* can be executed at any time from the *Family Manager- >Onscreen Toolbar->Manage Kitchen Menus* icon.

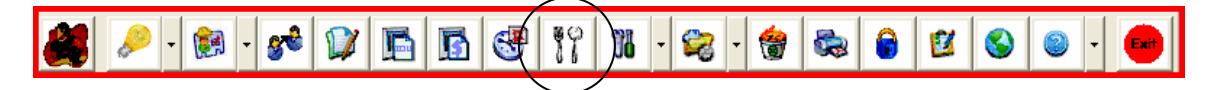

## **Kitchen Menu – Main Screen**

When the Kitchen dialog screen is first displayed, the current day's menu is displayed in the grid area.

If you wish to view other menus, change the date range. As the date changes, the grid is populated.

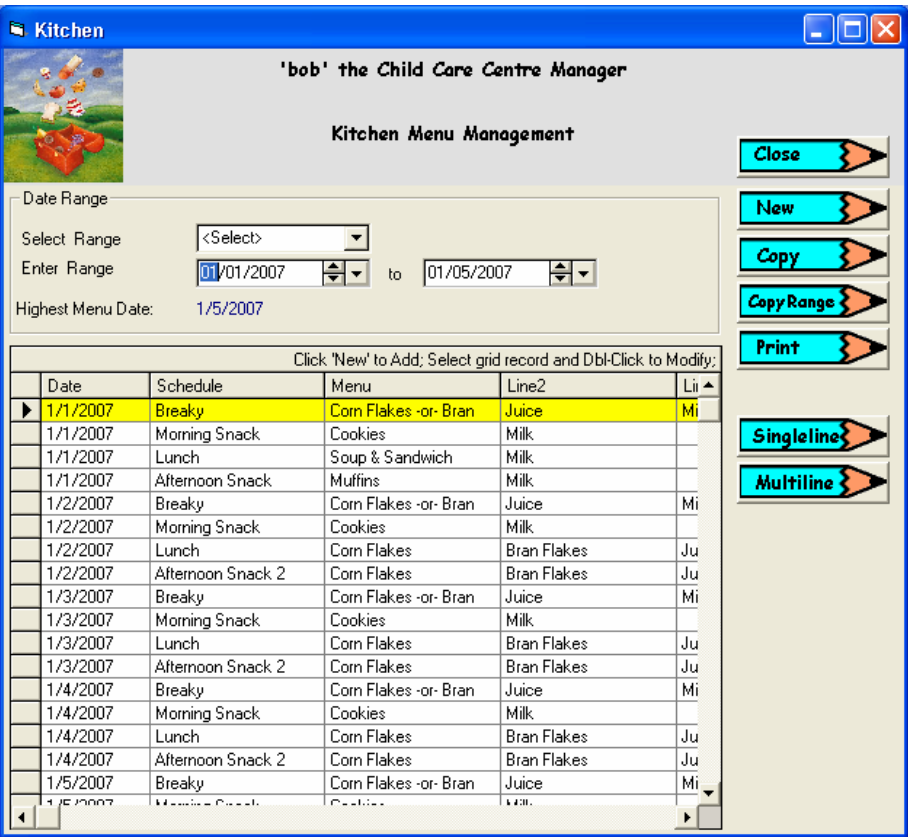

## <span id="page-2-0"></span>**Display Options**

### **Singleline**

The initial view of the grid is *Singleline* in that each *Date/Schedule* is displayed on each line. Click *Multiline* to change the view.

## **Multiline**

This view hides all of the *line* columns and expands the *menu* column. It then places all of the *line* items under the *menu* column. Click *Singleline* to change the view.

#### Example of *Multiline* display option.

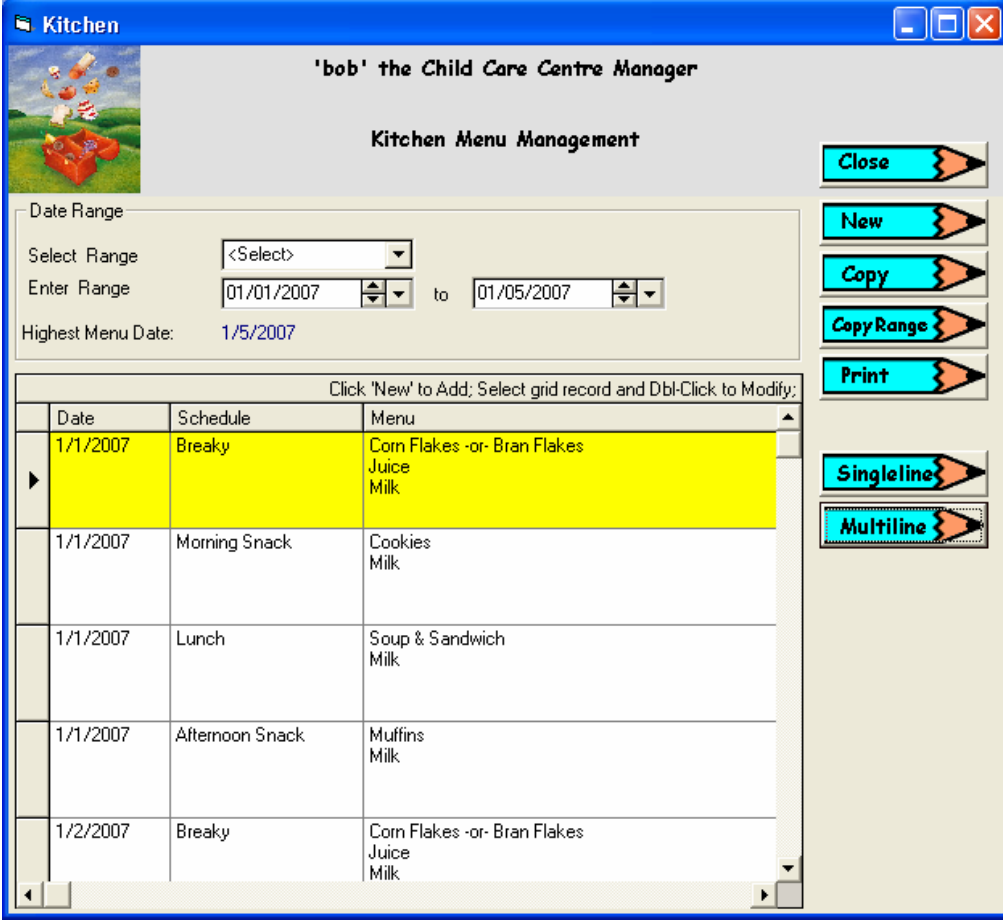

### **Date Range**

Change the date range to focus on a day, week, month, or even a year. We designed this functionality to view by week so that the *Print* function would give you a weekly report. See the *Print* discussion.

# <span id="page-3-0"></span>**Entry Options**

### **New**

Click *New* on the main Kitchen dialog to open the *Menu* entry screen.

![](_page_3_Picture_29.jpeg)

#### <span id="page-4-0"></span>**Copy**

Click *Copy* on the main Kitchen dialog to copy the selected record in the menu grid.

![](_page_4_Picture_73.jpeg)

Each menu has a unique identification of *Date* and *Menu Type.* So when copying a menu record, you must change one or both of these values before saving. Otherwise, an error will be displayed. Continue changing the *Date* and/or *Menu Type* then *Save.*

To verify your copy, close the *Menu-Copy* dialog and select the date or date range on the *Kitchen* dialog screen.

#### **Edit**

Once displayed on the *Kitchen* screen, the menu record can be edited by selecting and double-clicking on the grid display.

![](_page_4_Picture_74.jpeg)

### <span id="page-5-0"></span>**Copy Range**

Before pressing the *Copy Range* button, select the menu date range you wish to copy from.

![](_page_5_Picture_70.jpeg)

The *Copy Date Range* dialog is displayed.

The From and To dates are the same as what was selected on the main screen. The *Insert at* date defaults to the date following the date range to be copied from. Change the *Insert at* date as required.

Click *Start* to copy the range of menus as specified.

Verify the copy by displaying the date range on the grid.

Note: If any menus are encountered in the *Insert at* range, an override dialog will be displayed . Answer *Yes* to continue with the copy.

![](_page_5_Picture_71.jpeg)

## <span id="page-6-0"></span>**Print**

To print a menu range, click the *Print* button. The *Kitchen Reports* dialog is displayed.

At this time only the *Menus* report is available. As new reports are designed they will be added to the dropdown.

![](_page_6_Picture_57.jpeg)

The *Select From and Select To* date range defaults to the current selection on the *Kitchen* screen. Change this range as desired.

![](_page_6_Picture_58.jpeg)

The report was designed to print a week at a time. (Monday – Friday) If the range being printed is greater than 5 days the report format is unpredictable.